# **Gesamtschule Wenden**

# digitaler Stundenplan

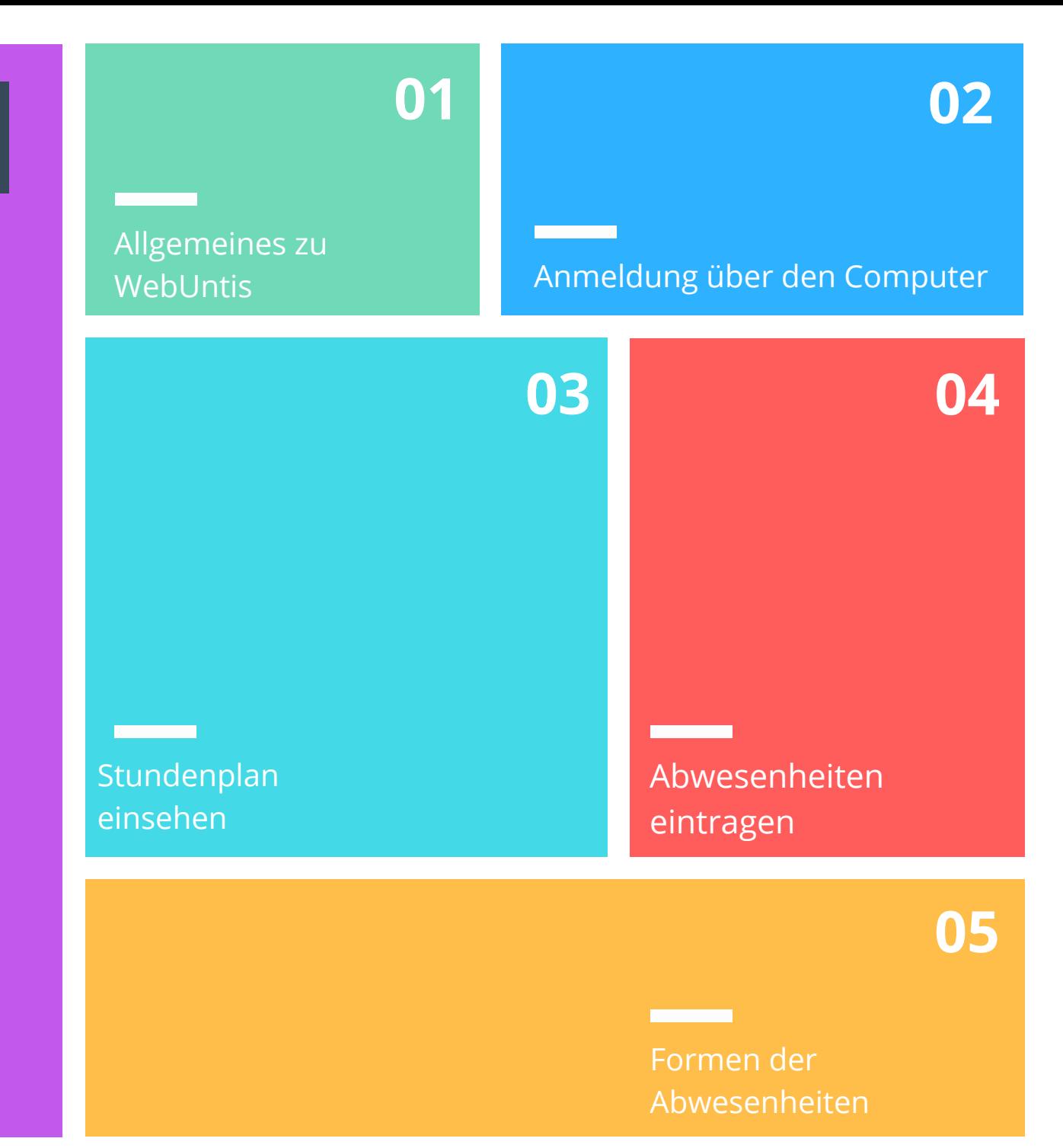

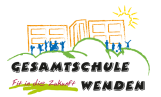

Sehr geehrte Eltern und Erziehungsberechtige,

wir nutzen WebUntis als Informationsplattform für die Zusammenarbeit mit Ihnen.

# 1. Allgemeines über WebUntis

#### Was ist WebUntis?

WebUntis ist unser digitales Klassenbuch, welches Ihnen die Möglichkeit bietet, sich über den Stundenplan und das Verhalten ihres Kindes in der Schule zu informieren. Auch das Verfahren zur Abmeldung vom Unterricht wird hiermit digitalisiert.

#### Welche Möglichkeiten bietet Ihnen WebUntis?

- Klassenbucheinträge verfolgen (Wenn für Eltern freigegeben)
- Fehlzeiten und Verspätungen einsehen
- Abwesenheit melden
- Vertretungs- und Stundenpläne einsehen

#### WebUntis als sicheres System!

Nur Sie können die Informationen einsehen, die Ihr Kind betreffen. Die Daten des digitalen Klassenbuches liegen auf Servern in Deutschland und Österreich und werden von der Firma Untis in einem speziellen Rechenzentrum verwaltet.

#### Welche Zugangsmöglichkeiten gibt es?

Der Zugriff auf WebUntis erfolgt online über einen Webbrowser. Der Zugriff kann zudem auch über die "UntisMobile App" erfolgen.

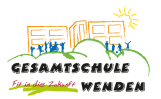

# 2. Kurzanleitung für die Anmeldung bei WebUntis:

Wenn Sie diese Anleitung Schritt für Schritt befolgen, können Sie sich bei WebUntis anmelden und damit den Vertretungsplan entweder am PC oder über die WebUntis.App auf dem Smartphone oder Tablet einsehen. Die App ist auf allen Geräten der Schülerinnen und Schüler vorinstalliert.

#### WebUntis am Computer:

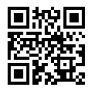

• Geben Sie in Ihrem  $\overline{\blacksquare}$  Internetbrowser folgenden Link ein:

https://webuntis.com

Es erscheint nebenstehendes Fenster. Der einzugebende Schulname lautet: Gesamtschule Wenden

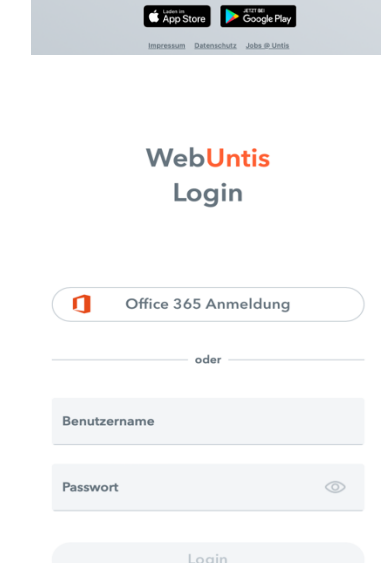

Passwort vergessen?

Willkommen bei **WebLintis** 

<mark>hule Wenden</mark><br>Inden, Peter-D

 $\circledR$ 

- Nach dem Klick auf "Weiter" sehen Sie folgendes Fenster:
- Melden Sie sich mit Ihrem Benutzernamen und Passwort bei WebUntis an.

Ihre Zugangsdaten haben Sie von der Schule zur Verfügung gestellt bekommen. Jetzt werden Sie dazu aufgefordert ein neues Passwort zu vergeben. Bitte prägen Sie sich dieses Passwort eindrücklich ein. Bei Vergessen ist ein Zurücksetzen dieses Passwortes lediglich halbjährlich möglich.

Achtung: Wenn Sie mehrere Kinder haben, achten Sie bitte darauf, mit welchen Zugangsdaten Sie sich einloggen.

#### 3. Stundenplan einsehen

• Im anschließenden Fenster können Sie unter "Stundenplan" den Stundenplan der angemeldeten Klasse einsehen.

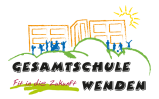

## 4. Abwesenheiten eintragen - wie melde ich mein Kind krank?

Im ersten Fenster nach der Anmeldung sehen Sie eine Übersicht über den aktuellen Stundenplan. Hier können Sie eine Abwesenheitsmeldung ihres Kindes abgeben. Diese ersetzt den Anruf im Sekretariat bzw. eine E-Mail. Jedoch nicht die schriftliche Entschuldigung.

Bitte geben Sie Ihrem Kind am ersten Tag nach dem Fernbleiben, eine schriftliche Entschuldigung über den Grund und die Dauer des Fernbleibens mit.

Bitte beachten Sie, dass von Ihnen gemeldete Abwesenheiten bis zu einer Bearbeitung der Klassenleitung generell als "nicht entschuldigt" angezeigt werden. Die Klassenleitungen "sammeln" erfahrungsgemäß Abwesenheitsmeldungen über einen gewissen Zeitraum, so kann es dazu kommen, dass von Ihnen eingetragene Abmeldungen vorübergehend als "nicht entschuldigt" vermerkt sind, da noch keine Bearbeitung erfolgt ist.

## 5. Formen der Abwesenheiten (allgemein)

#### • Fernbleiben aufgrund schlechter Witterungsverhältnisse (starker Schneefall, Sturm, Eisglätte etc.)

Bitte melden Sie Ihr Kind noch vor Beginn der 1. Stunde vom Unterricht ab. (analog zu Krankheitsbedingtem Fehlen – Angabe des Grundes sollte in WebUntis erfolgen)

#### • Keine aktive Teilnahme am Sportunterricht aufgrund gesundheitlicher Gründe.

Bitte reichen Sie der Sportlehrkraft ein Entschuldigungsschreiben ein. Bei längerem Fehlen im Sportunterricht ist eine ärztliche Bescheinigung erforderlich. Hier bitte keine Meldung über Untis, wenn Ihr Kind zum Sportunterricht erscheint, aber nicht aktiv mitarbeiten kann.

#### • Befreiung vom Schulbesucht aus dringlichen Gründen.

Bitte stellen Sie im Vorfeld einen schriftlichen Antrag unter Angabe des Grundes und der Dauer des Fernbleibens. Diesen Antrag richten Sie bitte an die Klassenleitung und bei längerem Fernbleiben an die betreffende Abteilungsleitung. Über den von Ihnen gestellten Antrag entscheidet die Klassenleitung oder die Schulleitung.

## Anmeldung über die Smartphone-App "UntisMobile"

Hierfür benötigen Sie die App "Untis Mobile". Diese kostenlose App können Sie in dem für Ihr Betriebssystem entsprechenden App-Store herunterladen. Nachdem Sie die App heruntergeladen und installiert haben, starten Sie nun die App und tragen Sie bei "Schule suchen" bitte *Gesamtschule Wenden* ein und drücken im Anschluss auf die "Lupe". Wählen Sie die Gesamtschule Wenden aus und tragen Sie Ihre Benutzerdaten ein.